# BIOTRONIK Patient App Download and Registration Process

## Get Started with the BIOTRONIK Patient App

The BIOTRONIK Patient App is available for free to those implanted with a BIOTRONIK cardiac device that is compatible with the app. Full functionality of the app is accessible when the

implanted device is communicating with the BIOTRONIK Home Monitoring® system. Contact your doctor if you have questions about BIOTRONIK Home Monitoring.

This document will guide you through the registration process. Let's get started.

### Steps for Getting Started

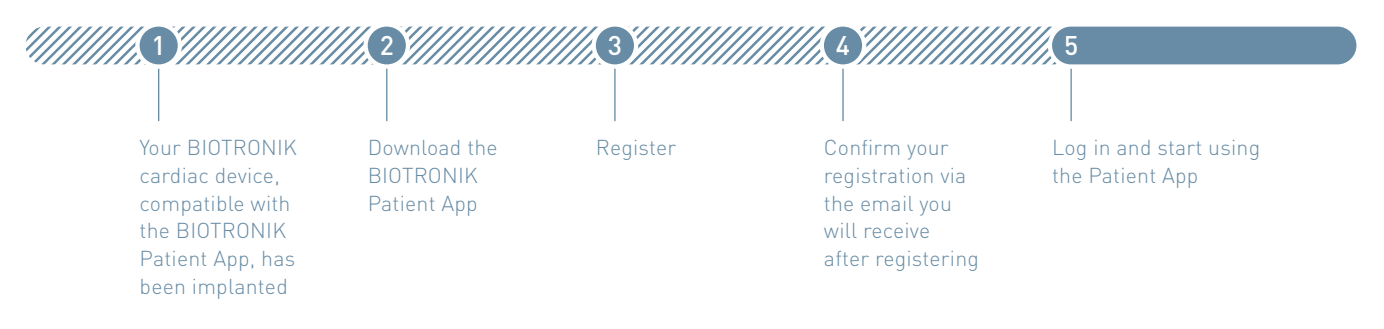

#### 1 Your BIOMONITOR Cardiac 2 Device Has Been Implanted

After you have received your BIOTRONIK cardiac device, your doctor will give you important information that you will need to register the device. Follow the download and registration process. If, for some reason, your device is not compatible with the Patient App, you will be informed during the registration process.

#### Download the BIOTRONIK Patient App

Using your smartphone (Android™ 8.1 or later, iOS 12 or later), go to the App Store® or Google Play™ store. The app is free. (Note: The app will not work on tablets.)

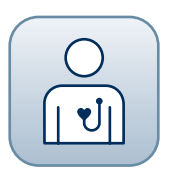

### **BIOTRONIK Patient App**

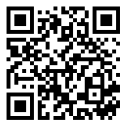

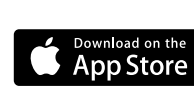

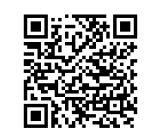

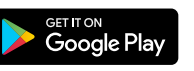

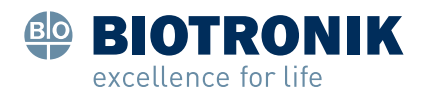

#### 3 Register

To register you need your Patient ID card or your International Implant Card readily available. If this card has a QR code for the Patient App (see  $(A)$ ), you will need this code during the registration process. If not, you'll need the serial number of your implanted device (see  $(\textcircled B)$ ) and the Matrix code of your CardioMessenger (see  $\left( \text{C} \right)$ ) to register. The Matrix code can be found on the back of the CardioMessenger.

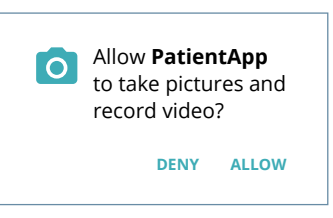

The app will ask for permission to use the smartphone's camera. This is needed to scan the QR or the Matrix code.

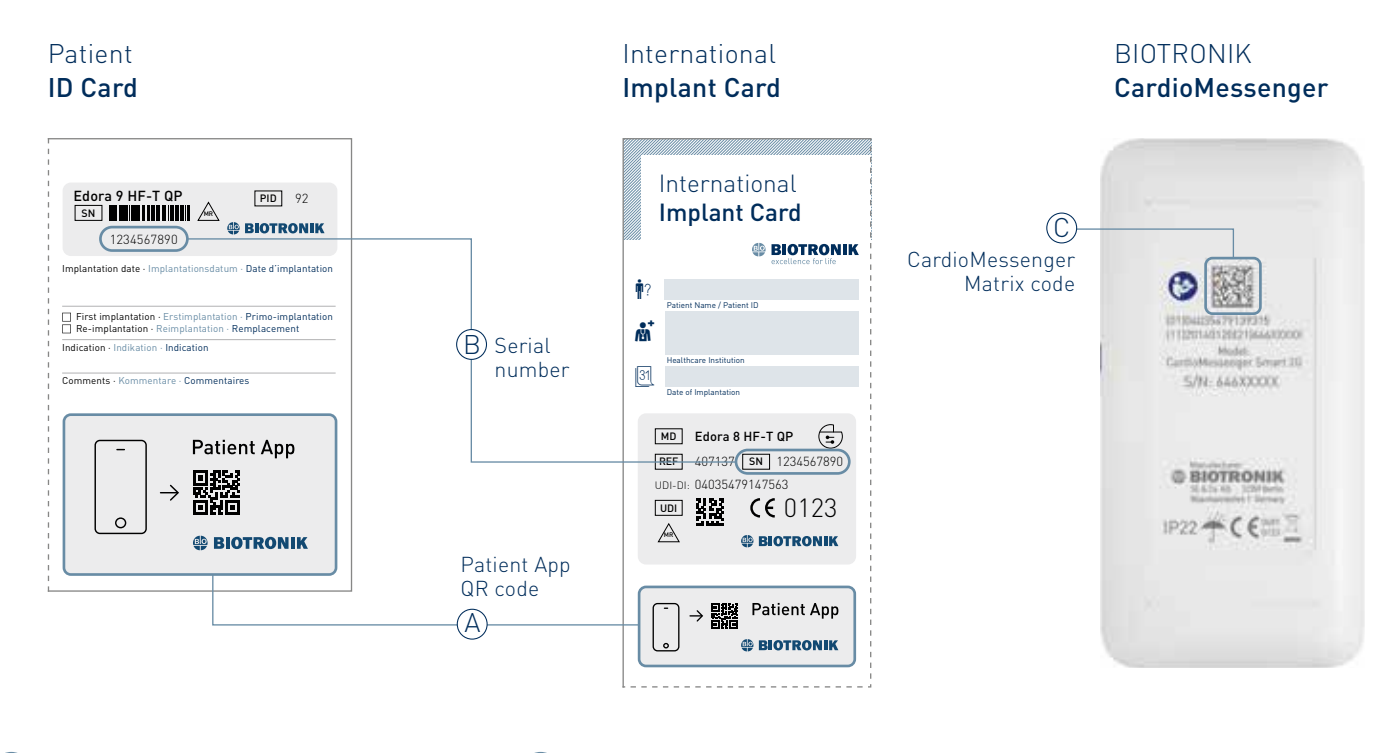

#### 4 Confirm Your Registration **6**

During the registration process, you will submit your registration – after which you will receive an email that will contain an activation link. After clicking this activation link, your registration will be successfully completed.

#### Log In and Start Using the App

After your registration is complete, you can log in with your username and password.

### Need Help?

If you need assistance while downloading your BIOTRONIK Patient App and completing your registration, please contact the BIOTRONIK Health Services Customer Service Center. patientapp.support@biotronik.com

Other trademarks and trade names are those of their respective owners.

© BIOTRONIK SE&Co. KG All rights reserved. Specifications are subject to modification, revision and improvement.

BIOTRONIK SE&Co. KG Woermannkehre 1 12359 Berlin / Germany www.biotronik.com

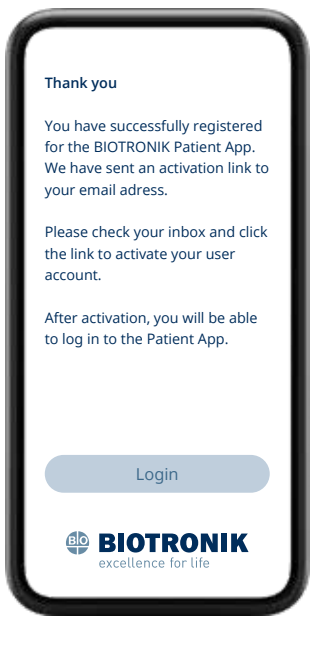

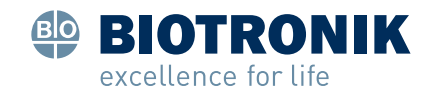